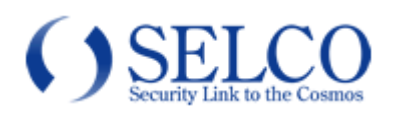

# クイックガイド

# ネットワークビデオレコーダー専用 遠隔監視ソフトウェア iNEX クライアント

このたびは、ネットワークビデオレコーダーをお買い上げいただき、誠にありがとうございました。

本書は、遠隔地にあるネットワークビデオレコーダーにネットワーク経由でアクセスして、ライブ映像や再生映像を見るた めの遠隔監視ソフトウェア(iNEX クライアント)の基本的な使い方についてのご説明です。

機器の管理者様が IX832S/416S または SN208/104、カメラ、ネットワーク、パソコンの設定をされた後、ユーザー 様がパソコンでライブ映像や録画映像を見る場合の手順についてご説明します。

詳しい使用方法などについては、IX832S/416S または SN208/104 の取扱説明書をご参照ください。

IX832S/416S または SN208/104 の取扱説明書は、以下の Web からダウンロードしてご利用ください。

http://www.selco.ne.jp/download/network\_rec.html

本書と取扱説明書をよくお読みの上、正しくお使いください。

本ソフトウェアは以下の OS、パソコンでのご利用を推奨します。

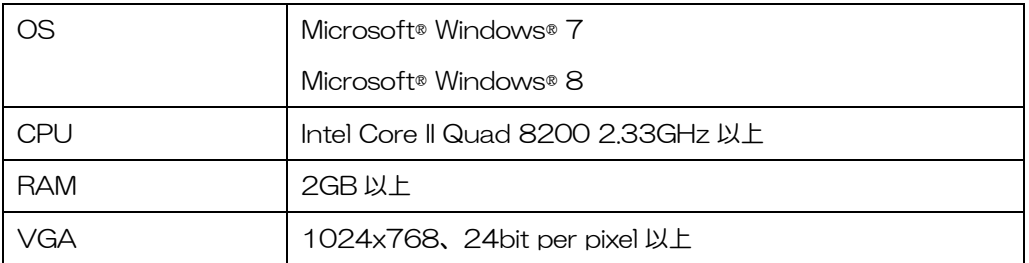

【製品に関するお問い合わせ先】

セルコ株式会社 カスタマサポート室

E-mail:support@selco.ne.jp

.<br>TEL:075-501-0070(代表) FAX:075-592-4275

ヤルコ株式会

〒607-8326

京都市山科区川田御出町 14 番地 3

TEL:075-501-0070(代表) FAX:075-592-4275

AT-484A-88

# 1 iNEX クライアントによる監視

#### 11 iNFX クライアントを起動

パソコンのデスクトップにある iNEX Client アイコンをダブ ルクリックします。iNEX クライアントが起動し、ログイン画 面が表示されます。

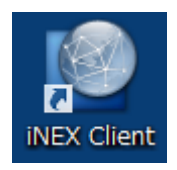

#### 1.2 ログイン

目的の接続先にログインします。 「支店名」から接続先を選びます。 「使用者 ID」に IDを入力します。 「パスワード」にパスワードを入 力します。 ※「支店名」、「使用者 ID」、「パスワー ド」は機器の管理者にお尋ねください。

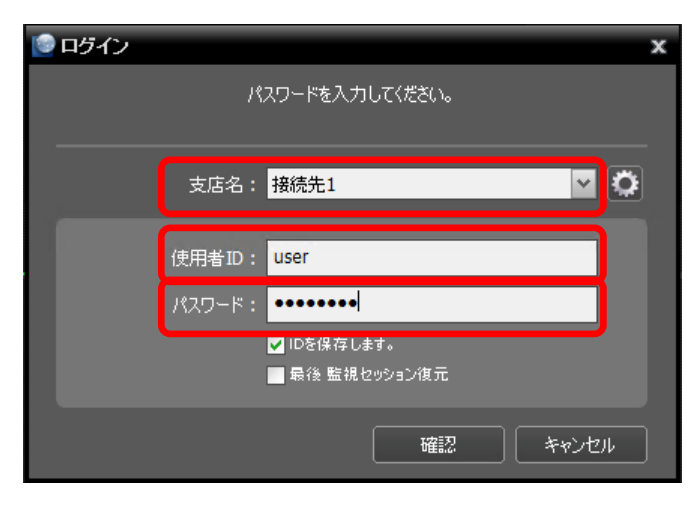

#### 1.3 分割画面の選択

iNEX クライアントの「監視」タブの分割 画面のボタンで、カメラの台数よりも多い 分割数の画面を選んでください。

監報 1 H H H H H H H 20 64 H H H H H

#### 14 カメラの接続

iNEX クライアントの「サイト」欄にある「す べてのデバイス」配下のカメラのアイコンを 監視タブのスクリーンにドラッグ・アンド・ ドロップします。

「デバイスグループ」にカメラが登録されて いる場合は、登録されたグループのアイコン を監視タブのスクリーンにドラッグ・アン ド・ドロップすると、グルーブのカメラが全 て接続されます。

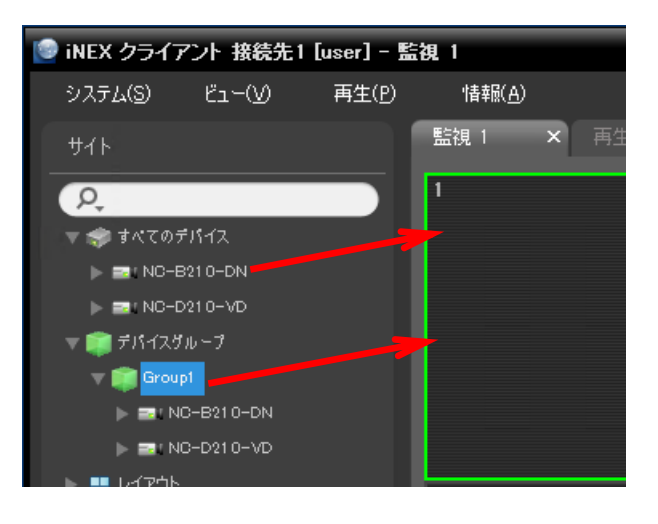

**CHANGERS AREA AND AREA** 

#### 1.5 単画面での表示

カメラの映像を大きく表示したいときは、ダ ブルクリックします。

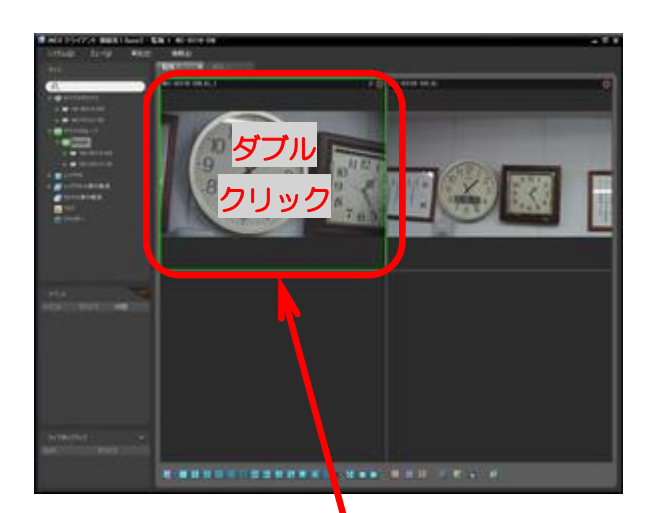

### 1.6 前の分割画面に戻す

単画面の映像をダブルクリックすると前の 状態の分割画面に戻ります。

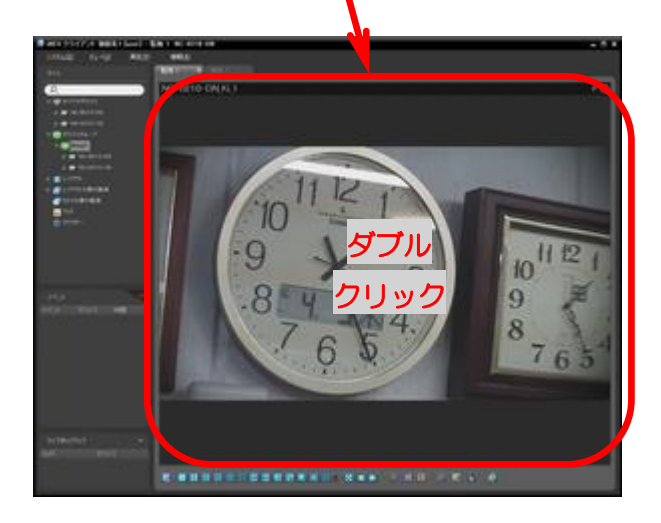

#### 1.7 監視画面を終了する。

iNEX クライアントの「システム」メニュー の「排除」の「すべてのカメラ」を選択する とカメラ映像の表示を終了します。

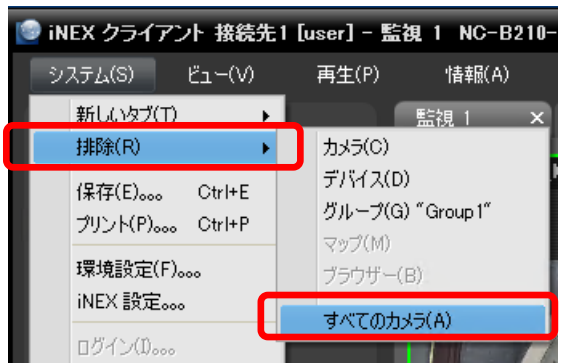

### 2 ネットワークビデオレコーダーの録画状態の確認

21 録画中のカメラには映像の右上にアイコ ン(赤丸)が表示されます。

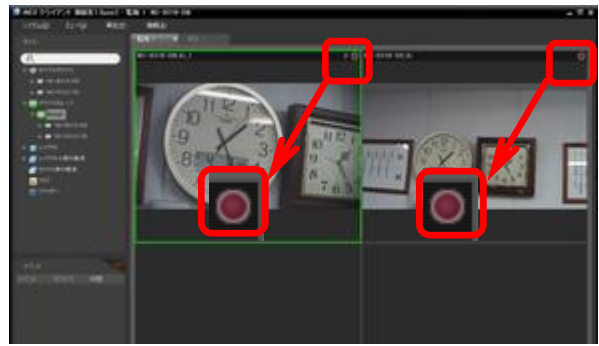

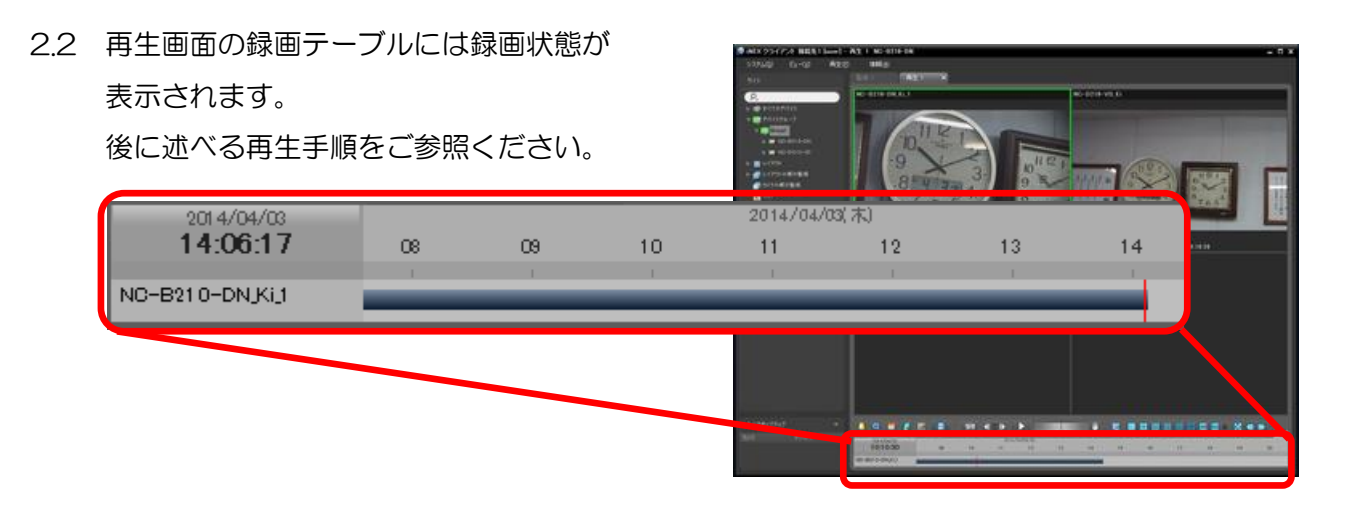

2.3 iNEX クライアントの「システム」メニューの「iNEX 設定」からも、録画の状態を確認できます。

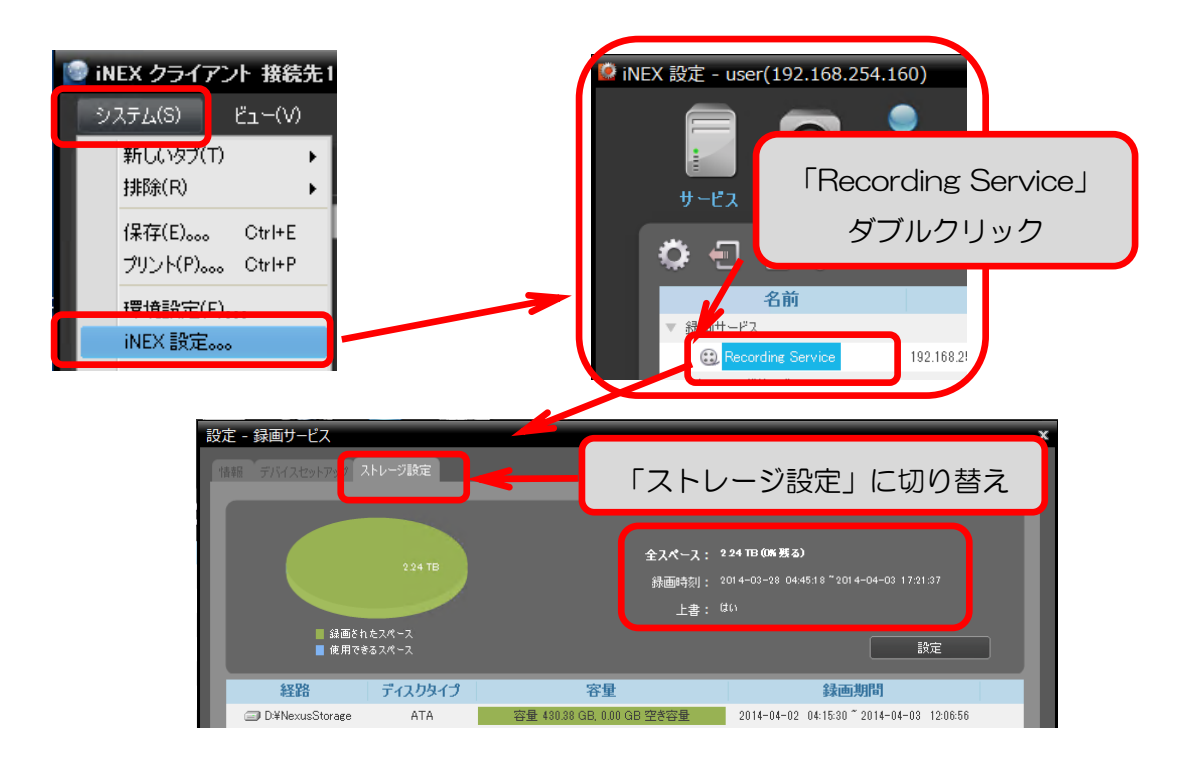

### 3 iNEX クライアントによる再生

3.1 「再生」タブに切り替え

「再生」タブをクリックします。

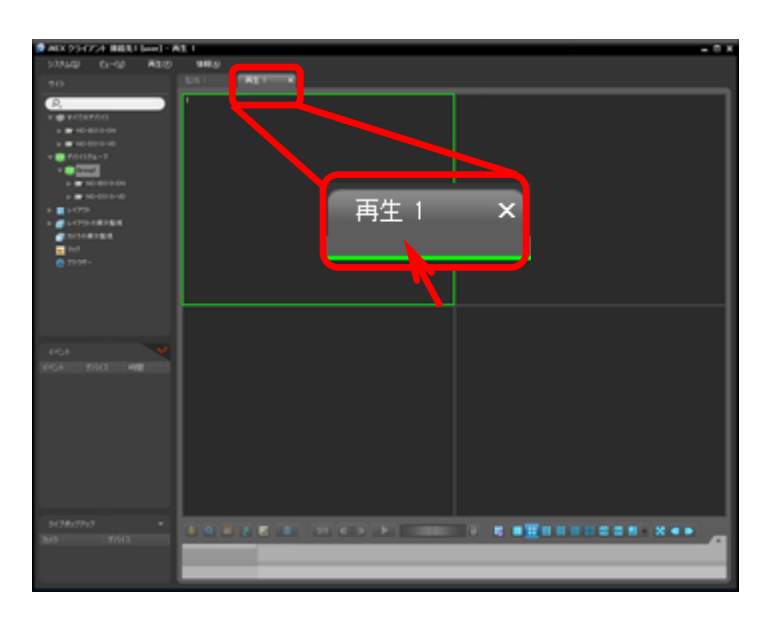

#### 3.2 分割画面の選択

iNEX クライアントの「再生」タブの分 割画面のボタンで、カメラの台数よりも 多い分割数の画面を選んでください。

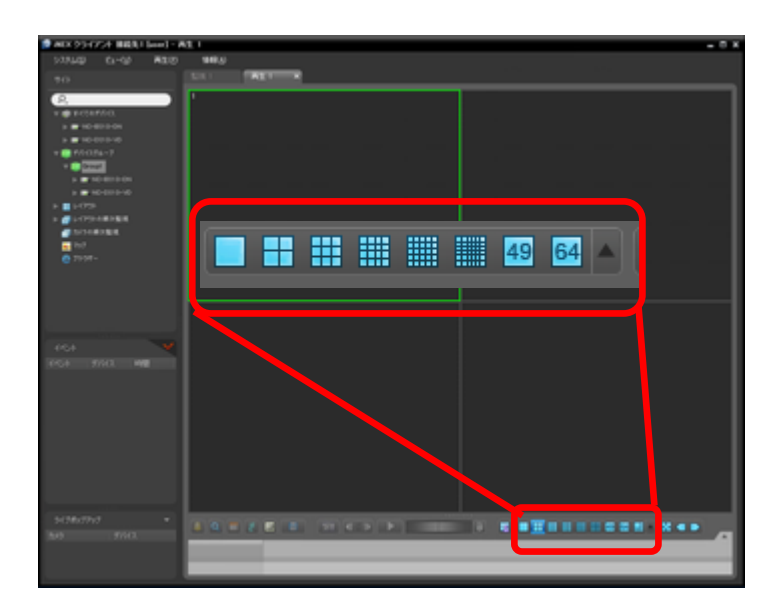

### 3.3 カメラを接続

iNEX クライアントの「サイト」欄にあ る「すべてのデバイス」配下のカメラの アイコンを再生タブのスクリーンにド ラッグ・アンド・ドロップします。 「デバイスグループ」にカメラが登録さ れている場合は、登録されたグループの アイコンを再生タブのスクリーンにド ラッグ・アンド・ドロップすると、グル ーブのカメラが全て接続されます。

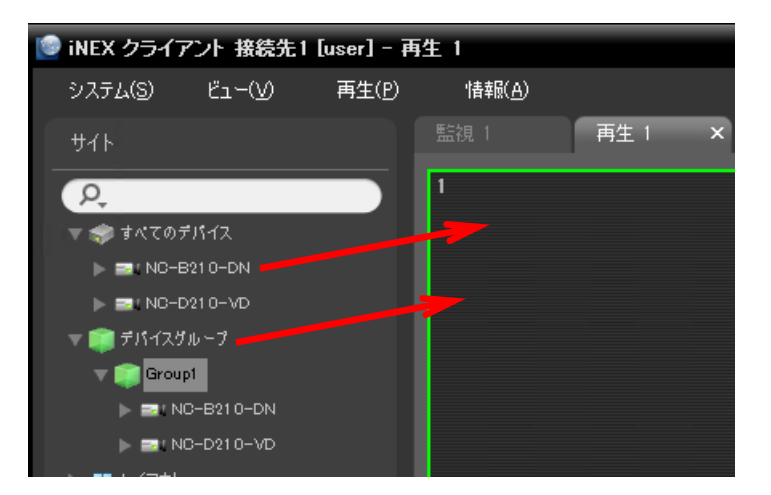

### 3.4 再生時刻の指定

「移動」 おき選び、「日付」と「時間」 を入力し、「確認」ボタンを押すと移動 しますので、再生操作してください。

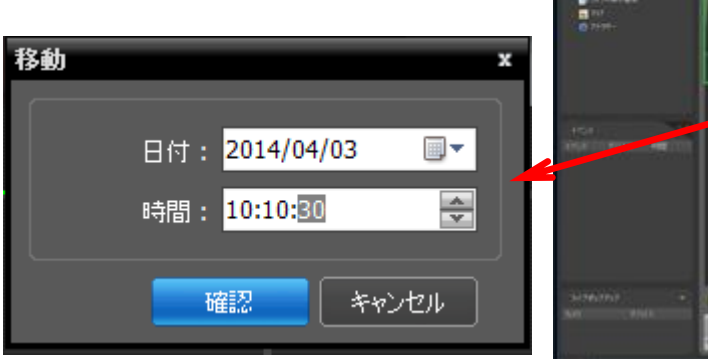

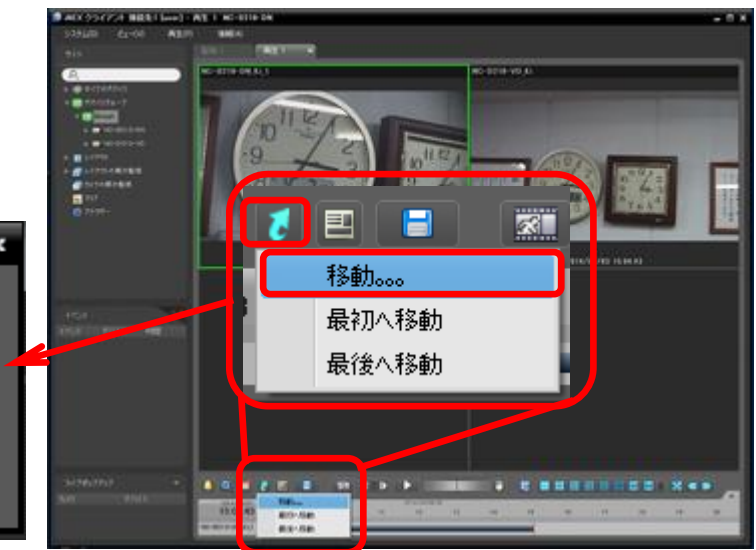

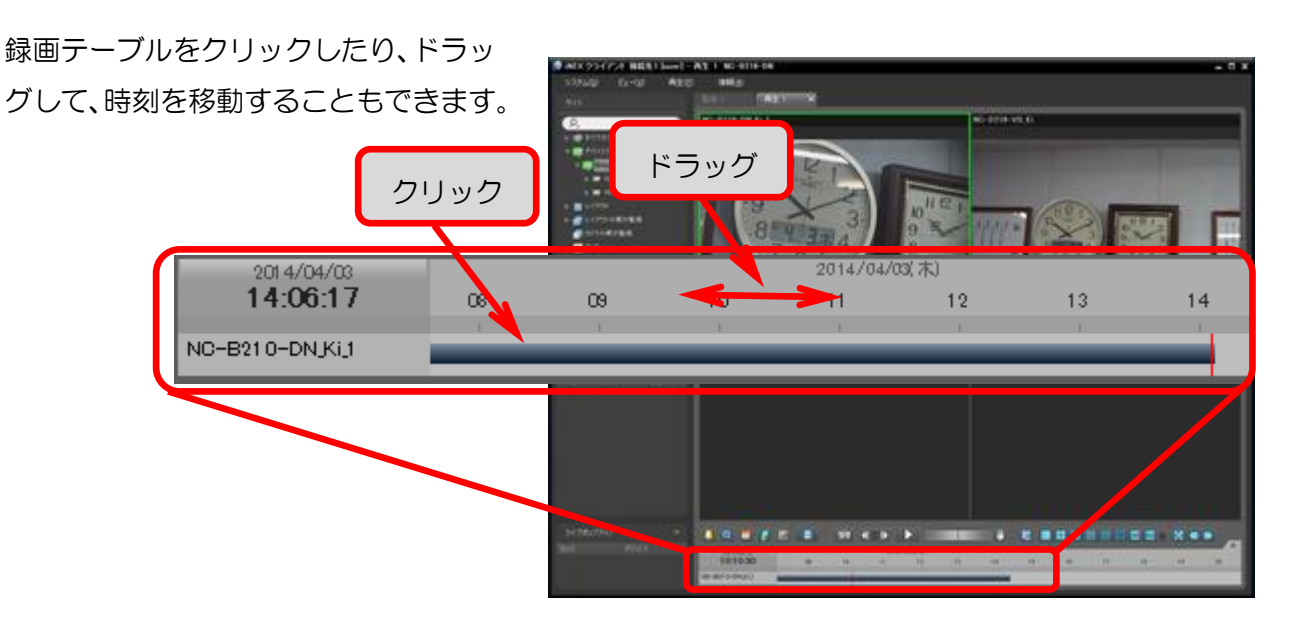

カレンダを操作して日付を移動するこ とができます。

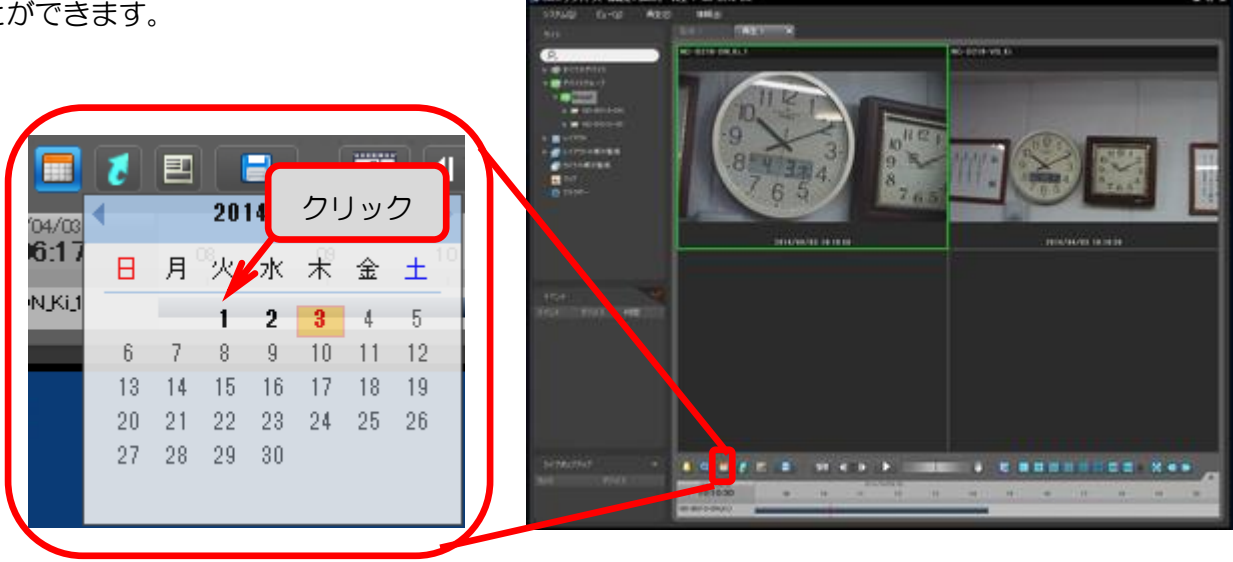

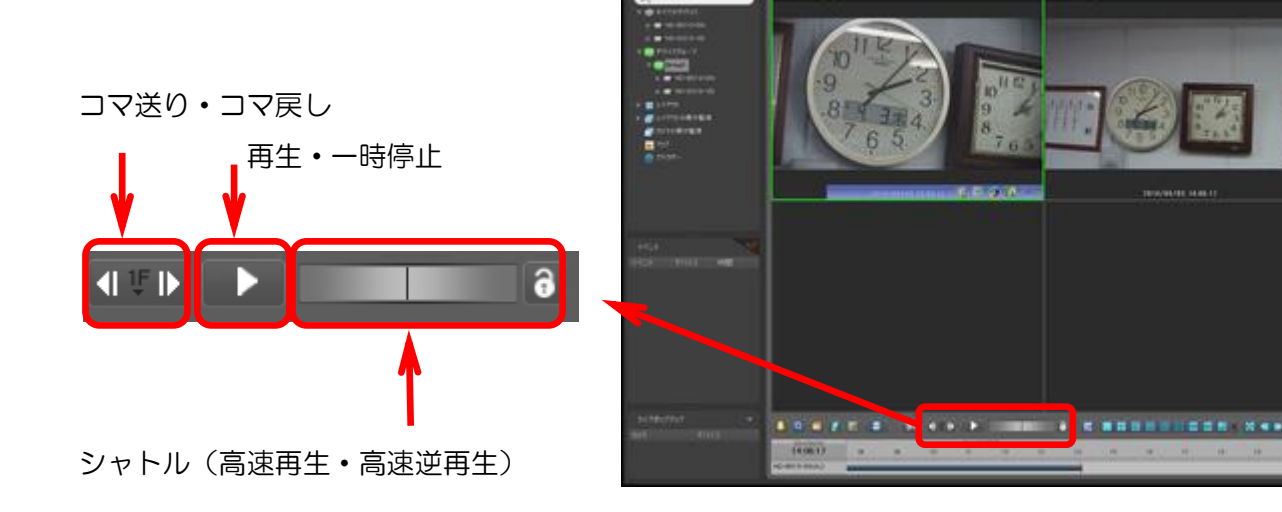

通常の速度で再生するときは、 再生・一時停止ボタンを操作します。

高速再生するときは、 シャトルの縦線を右にドラッグします。

高速逆再生するときは、

シャトルの縦線を左にドラッグします。

シャトルをロックすると、ドラッグした 位置で固定されます。

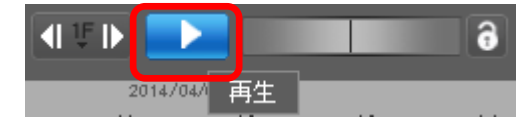

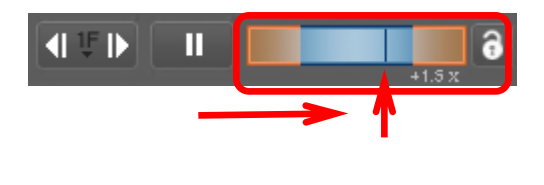

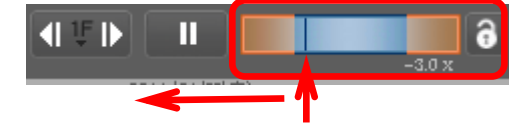

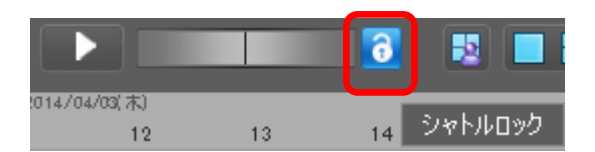

3.6 再生映像を終了する

iNEX クライアントの「システム」メニ ューの「排除」の「すべてのカメラ」を 選択するとカメラ映像の表示を終了し ます。

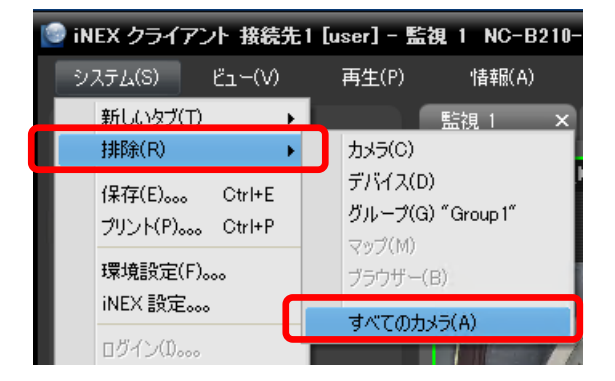

# 4 iNEX クライアントによるバックアップ

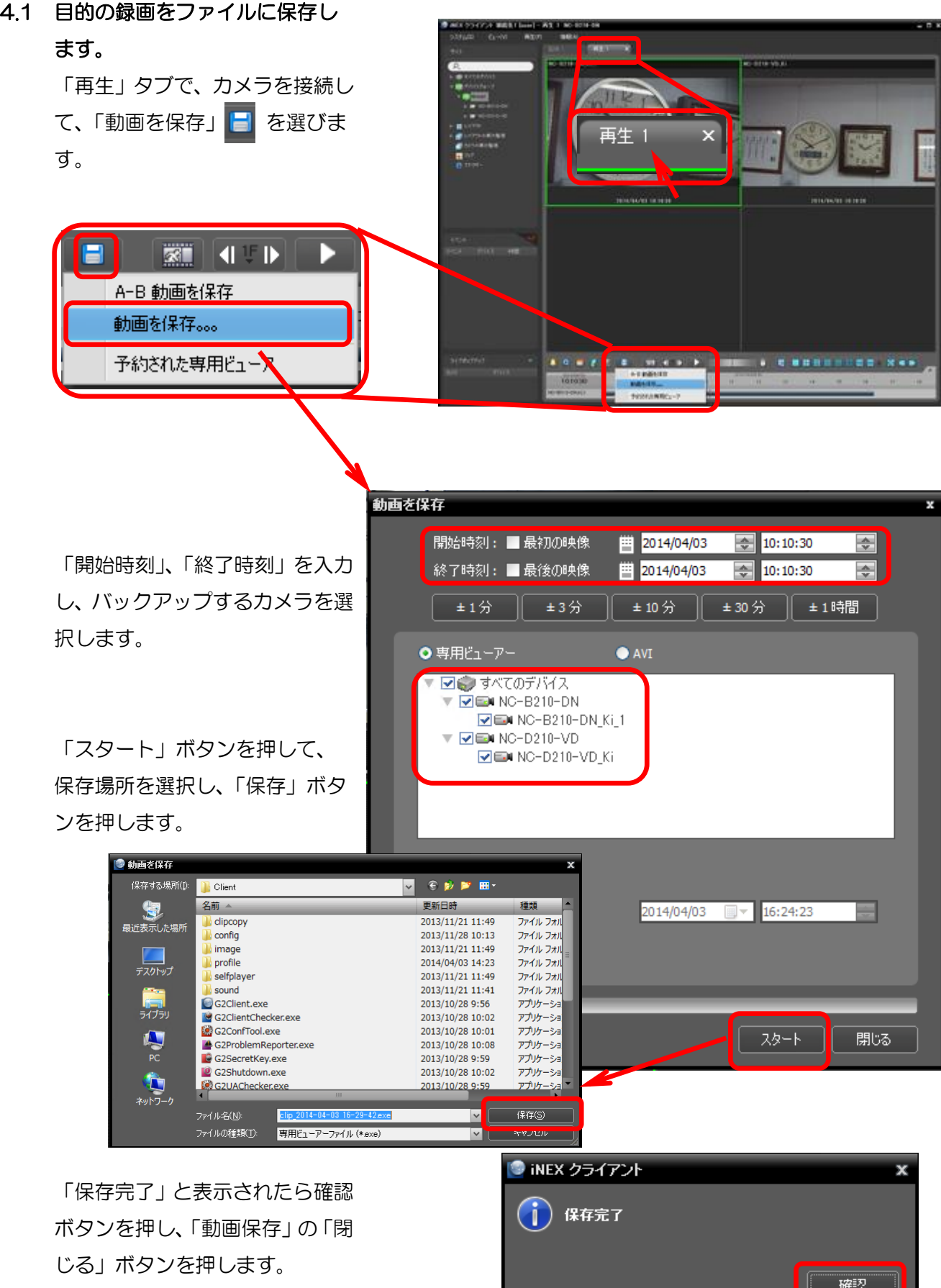